# **Mobile Surveillance**

User Manual

# **Contents**

| 1.1 Network Configuration        | l |
|----------------------------------|---|
| 1.2 By Phones with iPhone OS     | 1 |
| 1.3 By Phones with Android OS    |   |
| 1.4 By Phones with Blackberry OS |   |
|                                  |   |

# Mobile Surveillance

Here we mainly introduce mobile surveillance by phones with iPhone, Android & Blackberry OS.

# 1.1 Network Configuration

#### Access device via WLAN

**Step 1:** Connect device via wireless router. Then check DHCP both in router and device to automatically acquire IP address or enter the IP address manually.

**Step 2**: Use WIFI function in your mobile phone to connect the wireless router.

Note: Make sure your phone network and device network are in the same network segment on LAN.

Step 3: Add the IP address and port in the mobile phone surveillance client.

#### Access device via 3G network

Step 1: Set the device network. Please enter Main Menu→Setup→Network tab.

- If you use PPPoE to connect device, please enable PPPoE and input username and password received from you ISP in network tab. Then click "Apply". You can enter Main Menu→Information→Network tab to see the IP address. If you want to utilize dynamic domain name, please apply for a domain name in a DNS server supported by the device.
- ▶ If you have a static WAN IP address, please enter Main Menu→Setup→Network tab to input your IP address, gateway and port.
- If you use LAN IP address, please enter Main Menu→Setup→Network tab to input your IP address, gateway and port and then forward IP address and port number in virtual server setup of the router or virtual server(If you has enabled the UPnP function in both the device and router, you can skip this step). Port forwarding setting may be different in different routers and servers. Please refer to the router's manual for details. After you forward your LAN IP address and port, please check the WAN IP address in the router or server.

Step 2: Add the WAN IP address or domain name in mobile phone surveillance client.

## 1.2 By Phones with iPhone OS

## ♦ Install software by iPhone/iPad

- Step 1: Open App Store software as shown in the figure on the left.
- Step 2: Search "SuperLive Pro" and click "Free" button as shown in the figure on the right.

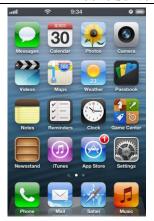

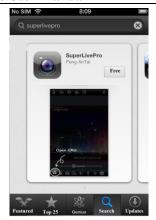

Step 3: Click "Install App" button.

**Step 4**: Input iTunes Store password and then click "OK". The software will be installed automatically.

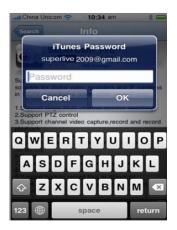

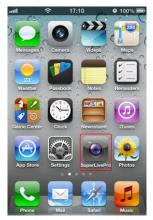

## **♦** Install Software through PC

Step 1: Install iTunes store in PC and then login.

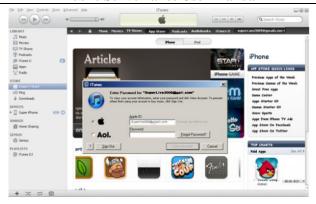

Step 2: Connect iPhone and PC.

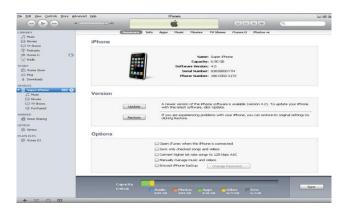

Step 3: Search "SuperLivePro" and select it.

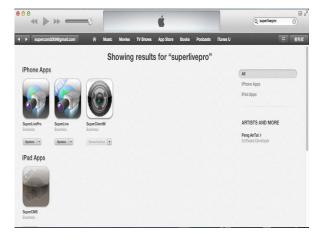

Step 4: Click "Download" button.

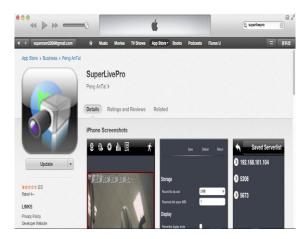

Step 5: Input username and password.

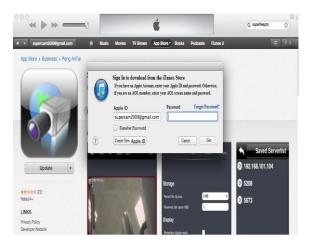

**Step 6**: Synchronously apply SuperLivePro software to iPhone/iPad.

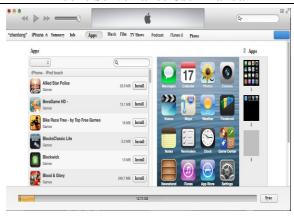

## **♦** SuperLivePro Instruction

## 1. Login

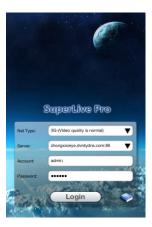

**Step 1**: Choose network type. There are two network connection ways:

3G/3G + WIFI, well video quality. This network supports main stream and sub stream. The real-time image will be displayed by using sub stream.

3G-, poor video quality contrast to the above mentioned network.

Step 2: Input server, account and password.

**Server**: WAN IP address (or domain name) plus HTTP port of the device. For example: 210.21.183:89 or 123.dvrdydns.com:89.

Note: The default http port of the device is 80. If this port is modified, please use the modified port.

**Account and Password**: The login account and password of the device. The default account is admin and the default password is 123456.

Step 3: Click [Login] button to access the device.

#### 2. Main Interface

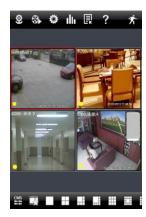

There are many buttons in the main interface, such as, screen mode, favorite channel, snap, record, open/close audio, talk, PTZ, etc.

- E: Image view button. The pictures snapped in the live will be checked by clicking this button.
- : Playback button. Click this button to enter into playback interface.
- Settings button. Click this button to set local configuration (Some can also support remote configuration).
- : Information button. Click this button to check lots of information including local information, device information, network information, etc.
- : Server list button. Click this button to add server list.
- : Help button. Help you know about the use of this software quickly.
- : CMS button. Make you preview the live image of multi-devices.
- : Log off button. Click this button to return to the login interface.
- : Screen mode button. You can choose 1 ,4 ,6 ,8 ,9 ,13 or 16 screen display mode.
- Favorite channel display button. If you save your favorite channel in the favorite server list, clicking this button will directly play all favorite channels you have saved.
- Snap button. Choose the channel and click this button to capture the channel image.
- Local record button. Choose the channel and click this button to start recording.
- Open/Close audio. Choose the channel and click this button to open/close the audio of this channel.
- Open/Close talk. Click this button to pop up the servers which support talk function. Select the device to start talking.

: Set video parameter button. Select the channel and click this button to set the video parameters including brightness, hue, saturation and contrast.

PTZ button. Click this button to pop up PTZ control panel.

: Choose bitrate priority or quality priority according to your network

Channel indicator instruction:

: Video loss : Schedule recording

: Sensor alarm : Motion alarm

: Motion /sensor alarm based recording or manual recording

## 3. Server list

Click button to pop up the following picture.

Add device: Click [Add] button in the top right corner to pop up a dialog box as shown in the following left picture. Input the relative information of the device and click [Save] button.

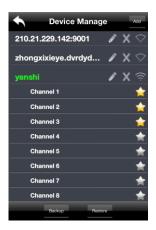

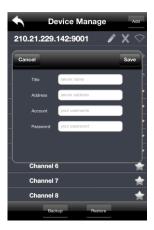

Others

- ➤ Delete device: Click button behind the device name to delete this device.
- Edit device: Click button behind the device name to edit the information of this device.
- Backup & restore: It is recommended to click [Backup] button to reserve the information of all devices. Then you can click [Restore] button to restore all device information after you re-install the client or delete the device uncarefully.
- indicates the device has been connected; indicates the device is connecting; indicates the device is not connected.

#### 4. Live Preview

Once you access the device, the system will automatically display the screen mode in accordance with the channel number of the device

## Note: The maximum number of channels which can be connected are nine after login.

- Click "Screen mode" button to select channel as shown in Fig 4-1.
- ➤ When there is video playing in a screen, you can switch the channel by pressing and holding the screen as shown in Fig 4-2.
- When no video is playing in a screen, click this screen to choose channel as shown in Fig 4-3.
- When the single channel is playing, you can zoom in/out the image by flicking you finger up and down as shown in Fig 4-4.
- When the single channel is playing, the channel can be switched by flicking your finger left or right as shown in Fig 4-5.
- When multi channels are playing, drag one channel screen to the other channel screen. This will make these two channels change the position of each other.

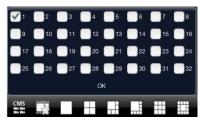

Fig 4-1

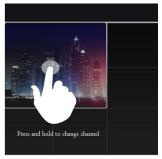

Tup to open channel

Fig 4-2

Fig 4-3

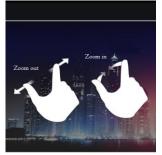

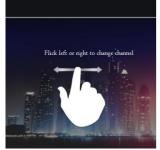

Fig 4-4

Fig 4-5

## 5. CMS Function

This function makes multi-device managements and preview come true.

**Step 1**: Click to enable CMS function. When this icon turns green, it means this function is enabled.

Step 2: Click Set(0) to choose channel as shown in the right picture. After you choose the channel and click (ok) button, the system will display the related image automatically.

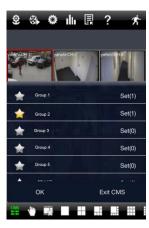

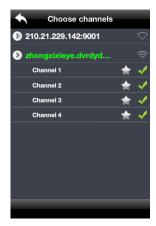

- If channels have been added into the group, you can see the images by clicking the group name.
- On viewing the group channel images, click button and select channels to check other channel images.
- Click [Exit CMS] to exit CMS mode and return to the main interface of the device.

## 6. Favorite Channel/Group

There are two kinds of favorite channels: favorite channels of the device and favorite group of CMS.

#### > Favorite channels of the device

**Step 1**: Click to enter into device management list. Click the device name to extend channel. Lighten the channels to save favorite channels as shown in Fig 6-1.

**Step 2**: Return to the main interface and click button to play the favorite channels.

#### > Favorite groups of CMS

Enable CMS function and lighten the group to save the favorite groups as shown in Fig 6-2.

Then click button to play. Only one favorite group can be collected.

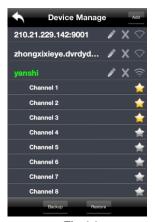

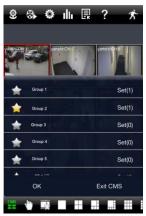

Fig 6-1

Fig 6-2

: Color means the channel or group has been collected. Grey means the channel or group isn't collected

## 7. Playback Interface

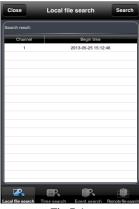

Fig 7-1

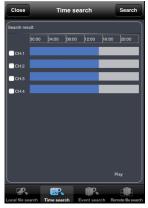

Fig 7-2

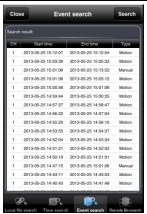

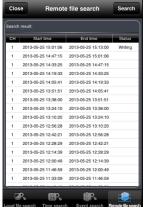

Fig 7-3

Fig 7-4

Fig 7-1 is local playback; Fig 7-2 is remote playback by time search; Fig 7-3 is remote playback by event search; Fig 7-4 is remote playback by file search. Only a part of devices have the latter 3 playback modes.

## 8. Image View

Click button to view the captured pictures.

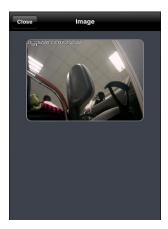

## 9. Settings Interface

This interface includes local configuration and remote configuration (only some devices support this function). You can configure the local software or remotely set the device.

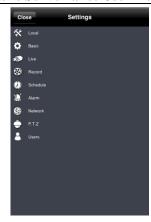

## 10. Information Interface

In this interface, you can view system information, network information and online user information.

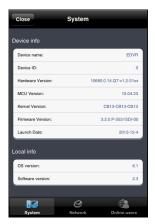

# 1.3 By Phones with Android OS

## **♦** Installation Instruction

Step 1: Run "Play Store" (or Google market) program.

Step 2: Search "SuperLivePro".

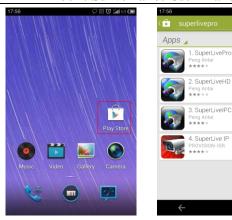

Step 3: Press "Install" button.

**Step 4**: Install the software subject to the notes. Once the downloading is done, the software will install automatically.

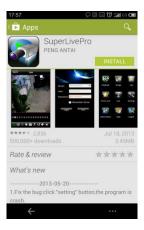

## **♦** Client Setting and Application

## 1. Login

- **Step 1**: Configure the network of your device and mobile phone.
- Step 2: Select network type. There are two network connection ways:
- 3G/3G + WIFI, well video quality. This network supports main stream and sub stream. The real-time image will be displayed by using sub stream.
- **Step 3**: Input the WAN IP address/domain name and port of your device in the sever column. The port should be HTTP port of your device. The default http port of the device is 80. If you have changed your http port, please enter the new port here. For example: 210.21.228.183:89 or 1.dvrdydns.com:93.

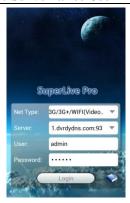

**Step 4**: Input the account and password of your device. The default account name is admin and the default password is 123456.

Step 5: Click "Login" button to go into the main menu.

## 2. Main Menu

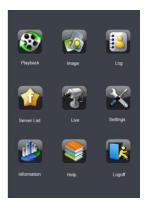

## 3. Live View

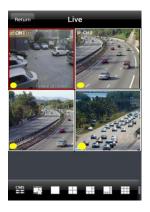

: CMS button. Make you preview the live image of multi-devices.

Favorite channel display button. If you save your favorite channel in the favorite server list, clicking this button will directly play all favorite channels you have saved.

: Screen mode button. You can choose 1, 4, 6, 8, 9, 13 or 16 screen display mode.

: PTZ button. Click this button to pop up PTZ control panel.

Snap button. Choose the channel and click this button to capture the channel image.

: Local record button. Choose the channel and click this button to start recording.

Open/Close talk. Click this button to pop up the servers which support talk function. Select the device to start talking.

Open/Close audio. Choose the channel and click this button to open/close the audio of this channel.

: Hide button. Hide the software.

: Choose bitrate priority or quality priority according to your network condition.

Channel indicator instruction:

: Video loss : Schedule recording : Others

: Sensor alarm: Motion alarm

: Motion /sensor alarm based recording or manual recording

#### 4. Server List

Click "Server List" icon in the main menu interface to pop up the following figure.

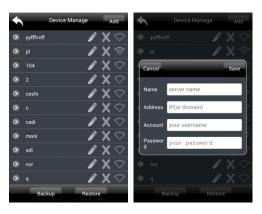

Add device: Click [Add] button in the top right corner to pop up a dialog box as shown above.

Input the relative information of the device and click [Save] button.

- Delete device: Click button behind the device name to delete this device.  $\triangleright$
- Edit device: Click button behind the device name to edit the information of this device.  $\triangleright$
- Backup & restore: It is recommended to click [Backup] button to reserve the information of all  $\triangleright$ devices. Then you can click [Restore] button to restore all device information after you re-install the client or delete the device carelessly.
- indicates the device has been connected; indicates the device is connecting; indicates the device is not connected.

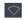

#### 5. Live Preview

Once you access the device, the system will automatically display the screen mode in accordance with the channel number of the device

Note: The maximum number of channels which can be connected are four after login.

- $\triangleright$ Click "Screen mode" button to select channel as shown in Fig 5-1.
- $\triangleright$ When there is video playing in a screen, you can switch the channel by pressing and holding the screen as shown in Fig 5-2.
- When no video is playing in a screen, click this screen to choose channel as shown in Fig 5-3.
- When the single channel is playing, you can zoom in/out the image by flicking up and down as shown in Fig 5-4.
- $\triangleright$ When the single channel is playing, the channel can be switched by flicking your finger left or right as shown in Fig 5-5.
- When multi channels are playing, drag one channel screen to the other channel screen. This  $\triangleright$ will make these two channels change the position of each other.

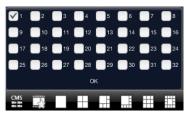

Fig 5-1

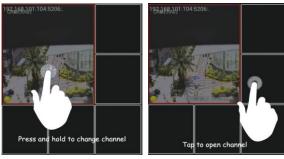

Fig 5-2

Fig 5-3

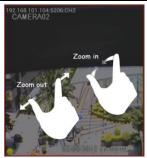

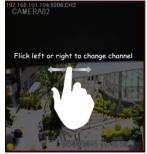

Fig 5-4

Fig 5-5

#### 6. CMS Function

This function makes multi-device managements and preview come true.

**Step 1**: Click to enable CMS function. When this icon turns green, it means this function is enabled.

Step 2: Click Set(0) to choose channel as shown in the following right picture. After you choose the channel and click [ok] button, the system will display the related image automatically. A maximum of 16 channels can be added into each of the group.

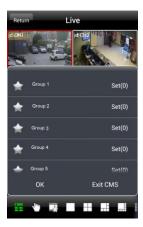

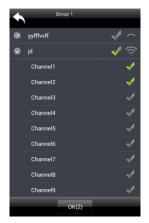

- If channels have been added into the group, you can see the images by clicking the group name.
- On viewing the group channel images, click button and select channels to check other channel images.
- Click [Exit CMS] to exit CMS mode and return to the main interface of the device.

## 7. Favorite Channel or Group

There are two kinds of favorite channels: favorite channels of the device and favorite group of CMS.

#### > Favorite channels of the device

**Step 1**: Click "Server List" to enter into device management list. Click the device name to unfold channel. Lighten the channels to save favorite channels as shown in Fig 7-1.

**Step 2**: Return to the main interface and click button to play the favorite channels.

#### > Favorite groups of CMS

Enable CMS function and lighten the group to save the favorite groups as shown in Fig 7-2.

Then click button to play. Only one favorite group can be collected.

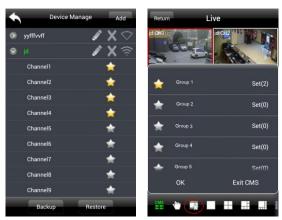

Fig 7-1 Fig 7-2

: Color means the channel or group has been collected. Grey means the channel or group isn't collected.

## 8. Image View

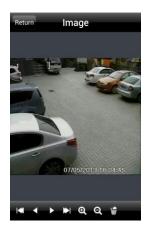

| I <b>≪</b> I | The first picture    |  |  |
|--------------|----------------------|--|--|
| <b>4</b>     | The previous picture |  |  |
| <b>•</b>     | Next picture         |  |  |
| ₩I           | The last picture     |  |  |
| Q            | Zoom in              |  |  |
| Q            | Zoom out             |  |  |
| W            | Delete               |  |  |

## 9. Record Playback

#### > Local record playback

Local record playback means playing the record saved in your memory card of your phone. Click "Playback" in the main menu interface to enter playback interface. Then choose the channel you want to playback. This will take you to see the record file. Click this file to play.

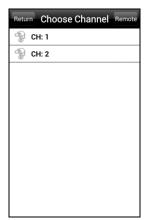

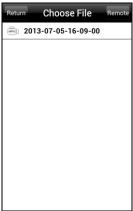

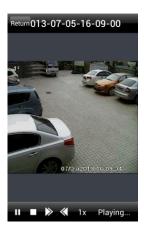

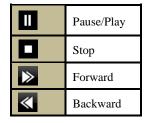

#### > Remote Playback

Remote playback means playing the record saved in the HDD of your device.

In the playback interface, click 【Remote】 button to pop up the following left picture. Select channel and roll the data bar up/down to select data. Then click 【Search】 button to make further choice. The image will display by selecting the specified channel and time.

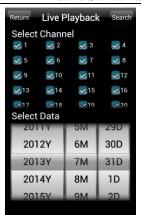

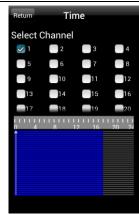

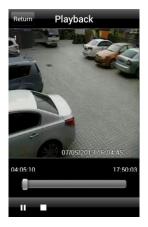

## 10. Settings

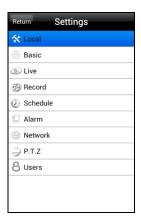

In the main menu interface, click "Settings" to enter the above interface where you can configure

various items related to the device, such as, local, basic, live, record, alarm configuration and so on. Here we only introduce the local configuration. Other configurations are similar to the configuration of the device itself (See the user manual of the device for more details).

#### Local Settings

Click "Local" to enter local settings interface. In this interface, you can set storage and alarm.

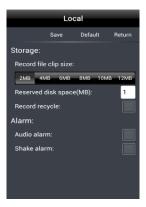

**Storage**: Set up the relevant parameters of mobile video. Only when the SD card is inserted do the storage settings take effect.

**Record recycle**: If enabled, the system will automatically delete the old records and recycle the space if it is completely utilized.

**Alarm**: If audio alarm is enabled, sound alarm will be triggered when video loss/sensor/motion alarm occurs. If shake alarm is enabled, shake alarm will be triggered when video loss/sensor/motion alarm occurs.

#### Information View

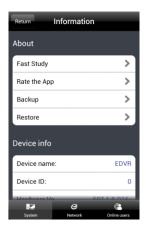

You can check the information of the system, network and online user in this interface.

# 1.4 By Phones with Blackberry OS

- **Step 1:** Open the browser of BlackBerry phone and enter server address.
- Step 2: Click "Supercam" to link.

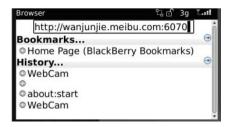

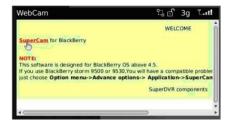

Step 3: Click "Download" button on the popup interface.

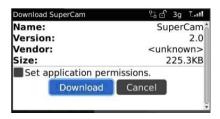

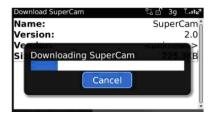

**Step 4**. After the downloading is done, the software will be installed automatically.

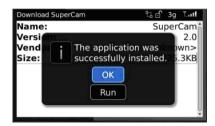

If the software fails to download, please check in accordance with the following steps:

- 1. Check whether the network of mobile phone is normal or not.
- 2. Check whether DVR server connect network normally or not.
- 3. Modify the option of Browser Configuration.
- (1) Enter into Menu->Option->Browser Configuration. Refer to the following figure on the left.
- (2) Enter into Menu->Option->Cache Operations. Clear up browser cache. Refer to the below picture on the right.

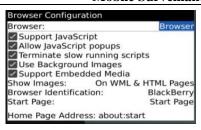

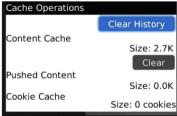

When user used the Supercam software in mobile phone with touch screen, there will be compatible problem.

**Solution:** Enter into Options Menu->Advance options->Applications->Supercam and click "Disable Compatibility" button. This problem will be solved.

## Login

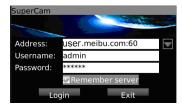

Input the address (IP/domain: port), username and password. Then click "Login" button.

#### Main Menu

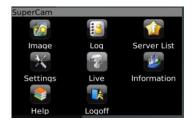

| Image       | image view                           | Log      | log record           |
|-------------|--------------------------------------|----------|----------------------|
| Server List | device list                          | Live     | live view            |
| Information | device information view              | Help     | software help center |
| Logoff      | logoff and return to login interface | Settings | software setting     |

## Live view

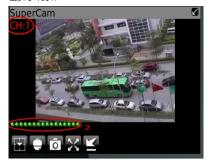

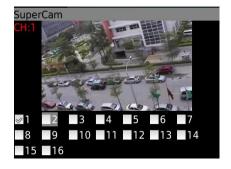

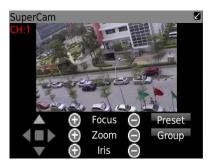

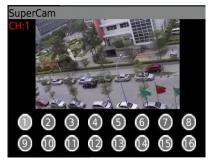

| Mark 1   | Current viewing channel   | Mark 2   | Channel status                            |
|----------|---------------------------|----------|-------------------------------------------|
| 17       | Switch channels           |          | PTZ, click to switch to PTZ control panel |
| Ō        | Snap                      | X        | Full screen                               |
| Y        | Background alarm          |          | Stop rotating the PTZ                     |
|          | Upward rotates the PTZ    | _        | Downward rotates the PTZ                  |
| <b>4</b> | Leftward rotates the PTZ  |          | Rightward rotates the PTZ                 |
| <b>•</b> | Zoom In/Focus In/Iris Add | $\Theta$ | Zoom Out/Focus Out/Iris Sub               |
| Preset   | Select the preset point   | Group    | Set the cruise line                       |

#### Server list

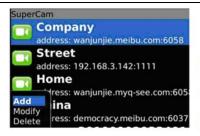

[Add] Add a server list
[Modify] Modify a server list
[Delete] Delete a server list

#### Software configuration

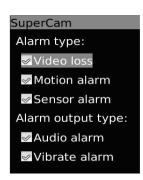

Alarm type: Setup the type of background alarm (Video Loss/Sensor/Motion) Alarm output type: Setup prompt type of backgound

Alarm (sound alarm/ bibrate alarm)

#### Information view

SuperCam
Device:
Device name: EDVR
Device ID: 0
Software version: 3.1.2.P
Build date: 19740305
Phone:
Software version: 2.1.0
Build date: 2010.08.16

Device ID: the current connection device ID

Software version: the current connection device software version

Build date: the current connection device build date

Software version: the software version of mobile phone in use

Software build date: the software build date of mobile phone in use

A2